## **Sales by State Report**

## **Introduction**

As a direct result of the Supreme Court's ruling in the case South Dakota v. Wayfair Inc., states can now charge sales tax on purchases made from out-of-state sellers, even if the seller does not have a physical presence in the taxing state.

Many states are following South Dakota's model of defining sales thresholds for determining a sales tax collection obligation. This varies by state. In South Dakota, for example, you are obligated to collect sales tax if you either (A) make total sales of \$100,000 or (B) make 200 sales transactions in the current or previous calendar year.

The **Sales by State** report has been added to help you identify states where you have a sales tax collection obligation.

## **Running the Report**

To run the report:

1. Click **Reports > Activity > Sales by State**. The **Sales Total by State Report** window will appear.

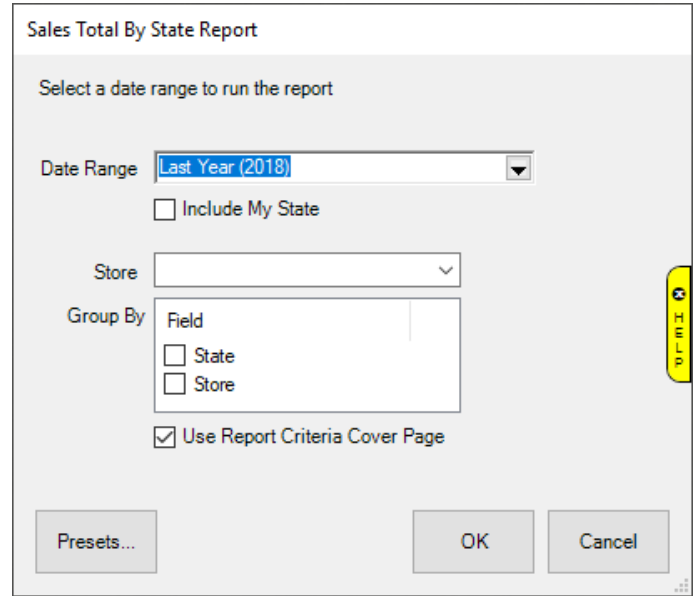

- 2. Specify the **Date Range** you wish to analyze.
- 3. By default, this report will only include sales shipped out of state. To include sales shipped in your state, check **Include My State**.
- 4. If you are a multi-store user, you can use the **Store** drop-down to run this for a specific store. Leave blank to include all stores.
- 5. Click **OK** to generate the report.

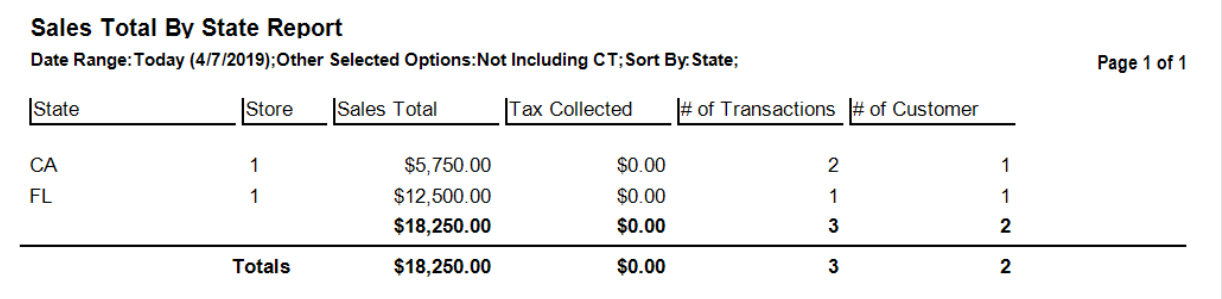

Fields on this report include:

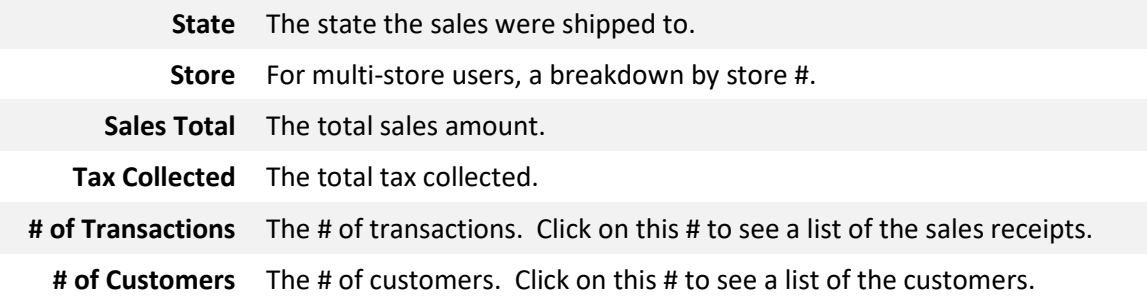

## **Next Steps**

For any state where you determine you have a tax collection obligation you must setup a tax definition:

- 1. Click **Administrative > Sales Tax > Tax Definitions**.
- 2. Click the **Add** button.
- 3. Specify an **ID** (abbreviation e.g. CT Tax) and **Description** (e.g. Connecticut Sales Tax).
- 4. Specify the tax **Rate %**.
- 5. **Rounding** sets the threshold at which to round up. Set this to **.005** unless your state has special rounding rules.
- 6. **Qualifying Sales** defaults to **All Sales**. If your state has specific dollar thresholds for when tax applies, you can set limits using these fields and/or the **Exemptions** fields.
- 7. Set **Qualifying Customers** to **Shipping to (or walk-in to store located in)** and select the state.
- 8. Visit the **Categories**, **Stores**, **Misc.**, and **Other** tabs and check everything this tax should apply to.
- 9. **Save** your tax definition.

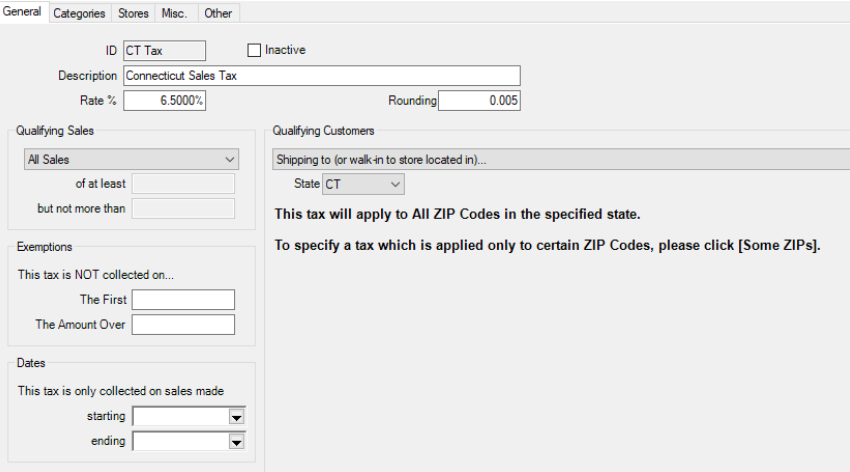